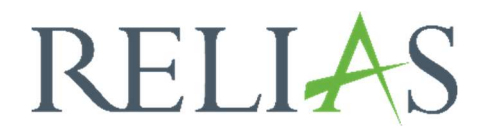

## Nutzerprofil bearbeiten

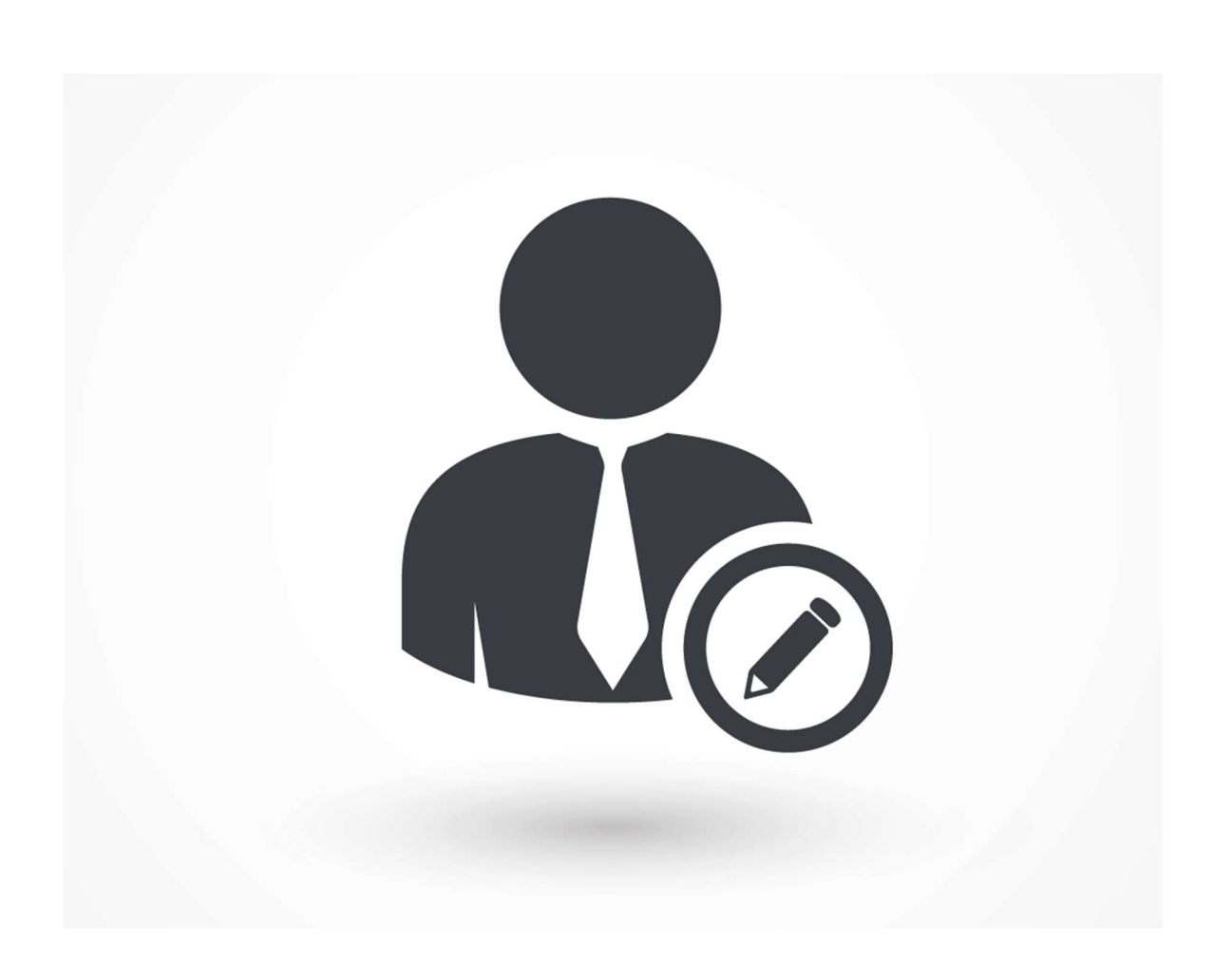

## Nutzerprofil bearbeiten

Wenn Sie ein Nutzerprofil manuell bearbeiten möchten, nutzen Sie die Such- oder Filterfunktion, um die Nutzerliste nach bestimmten Kriterien zu filtern. Wählen Sie anschließend den Namen des oder der Lernenden aus der Liste aus, welche\*n Sie bearbeiten möchten.

Bitte beachten Sie: Um Nutzerprofile zu finden, die möglicherweise "deaktiviert" wurden (aufgrund von Kündigung oder aus anderen Gründen), müssen Sie den Filter "Aktiv" in "Inaktiv" oder "Beurlaubt" ändern. Sie können sich auch "Alle" Lernenden anzeigen lassen (siehe Abbildung 1).

| <b>RELIAS</b>                                 |                                                                                                    | ⊙<br>$($ $\rightarrow)$           |
|-----------------------------------------------|----------------------------------------------------------------------------------------------------|-----------------------------------|
| ÜBERSICHT                                     | NUTZERLISTE NUTZER*INNEN IMPORTIEREN »   NUTZER*INNEN EXPORTIEREN »                                         | $\alpha$<br>Suchen                |
| 国<br>Überblick                                | $A - Z$<br>Aktiv<br>Filtern nach<br>۰<br>$\overline{\mathbf{v}}$                                            | x Löschen<br>$+$ Filter           |
| LÖSUNGEN                                      | □<br>+ Neuer Nutzer<br><b>Aktivieren</b><br>Beurlaubt<br>Deaktivieren<br>Nutzer*in<br>Organisationsstruktur | $1-62$ von $62$<br>Aktiv<br>Rolle |
| Bildung<br>∍<br>$\checkmark$                  | Anders, Andreas<br>図<br>自<br>Technischer Dienst: IT/ EDV<br>$\langle \ldots \rangle$<br>0042                | $\checkmark$                      |
| <b>VERWALTEN</b>                              | Anemone, Annelore<br><b>第 区</b><br>Ärztlicher Dienst: HNO<br>u<br>0065                                      | А<br>✓                            |
| <b>isi</b> Nutzer*in<br>$\boldsymbol{\wedge}$ | Arznei, Alina<br>K<br>Ärztlicher Dienst: HNO<br>$\qquad \qquad \Box$<br>0071                                | $\checkmark$                      |
| <b>Nutzerliste</b>                            | August, Augustina<br>■ 図<br>Ärztlicher Dienst: Anästhesie<br>u<br>0099                                      | $\checkmark$                      |
| Organisationsstruktur                         | Biene, Maja<br>Ärztlicher Dienst: HNO<br><b>Links</b><br>0076                                               | Я                                 |

Abbildung 1 – Auswählen des\*der zu bearbeitenden Nutzers\*in

Sie gelangen zur Profilseite des Lernenden, indem Sie auf den Namen klicken. Nehmen Sie die gewünschten Änderungen in den Profilfeldern oder Nutzerrollen vor. Klicken Sie anschließend auf "Speichern" (siehe Abbildung 2).

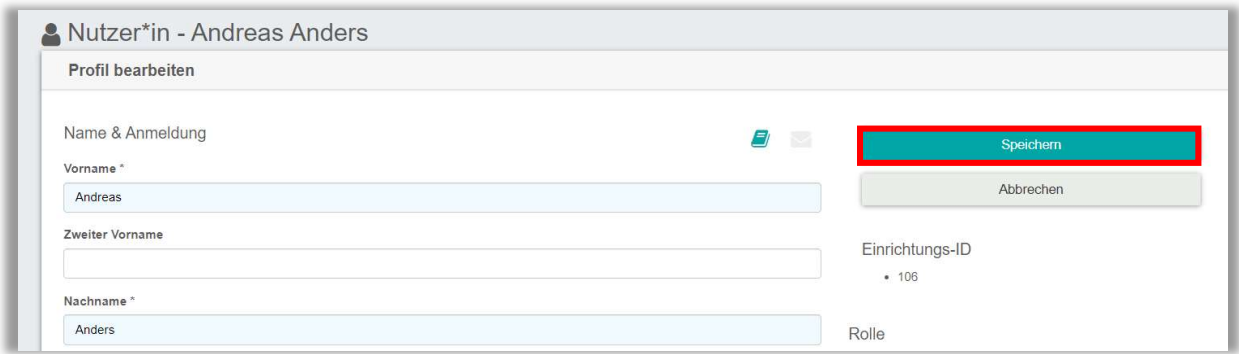

Abbildung 2 – Änderungen speichern